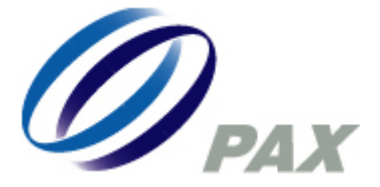

# **S60-S OPERATION MANUAL FOR**

## **HONG KONG CREDIT CARD APPLICATION**

Version 1.0

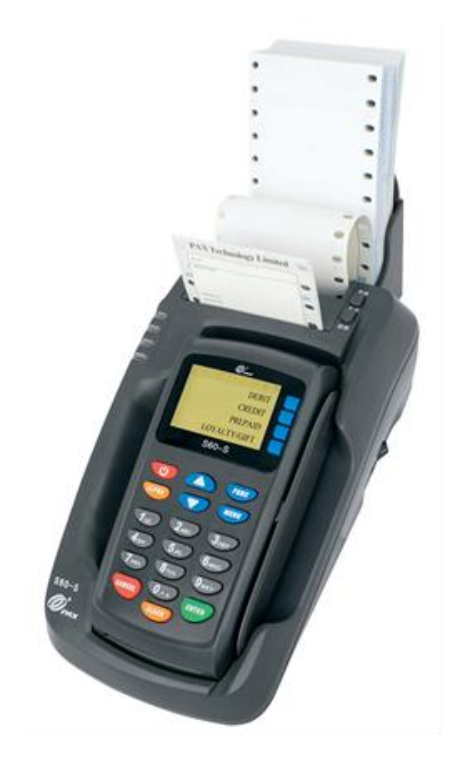

*S60-S* 終端機使用手冊

**PAX Technology Limited**

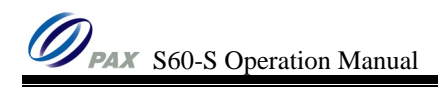

### **THIS PAGE IS INTENTIONALLY LEFT BLANK**

## **Table of Content**

## 目錄

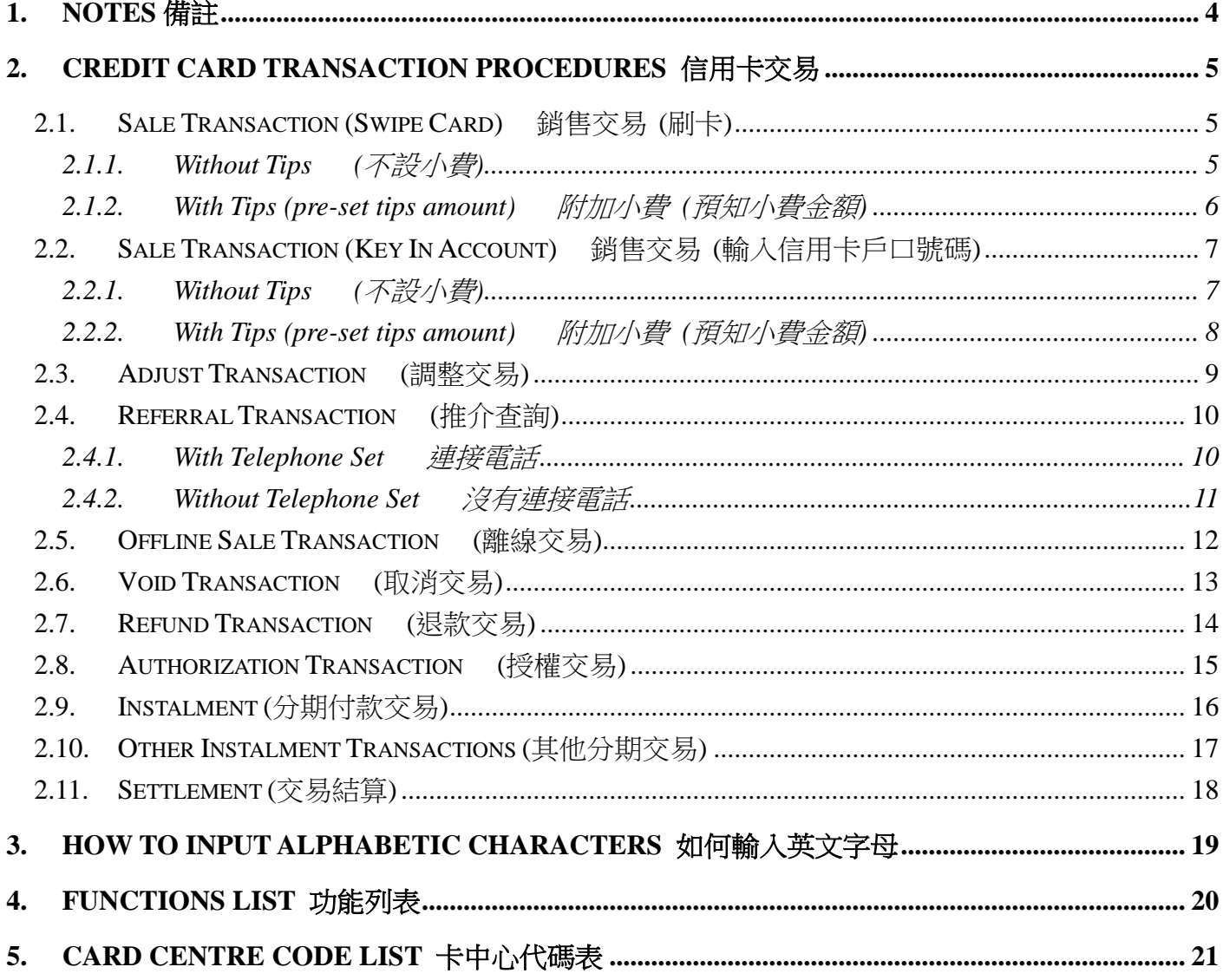

### <span id="page-3-0"></span>**1. Notes** 備註

Thank you for using S60-S EFT-POS Terminal. Following are the important notes for using S60-S. 多謝使用 S60-S 金融終端機。以下是一些在使用 S60-S 時應該注意的事項。

- $\triangleright$  Temperature:  $0 \sim 40$  °C 氣溫:保持 0 ~ 40 C 之間
- $\triangleright$  Humidity:  $5 \sim 90 \%$ , non-condensing 相對濕度:5 ~ 90 %,非凝結狀態
- $\triangleright$  The terminal may not be able to work normally under following conditions: 敬請避免以下情況發生,因爲這樣會對終端機造成損壞或使終端機不能正常工作。
	- Please keep the terminal in dry environment. It is because the terminal must not be wet or moisturized.

請擺放終端機在乾爽之處,因爲終端機不能弄濕或受潮。

 The terminal should be handled with care, avoided from being crashed, dropped, and smashed, etc.

切勿讓終端機受到劇烈震盪及撞擊。

- Please prevent tiny objects from falling into the gaps of the terminal cover. E.g. card reader slots, paper inlet and outlet, etc. 小心雜物從面板上的空隙,如出入紙口、讀卡槽等進入終端機內。
- The terminal must be kept away from magnetic fields and radiations. 請將終端機遠離磁場或輻射範圍。
- The terminal must be kept away from sunlight. 請勿將終端機直接放置在陽光下曝曬。

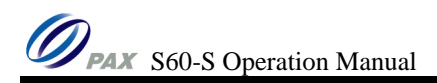

### <span id="page-4-0"></span>**2. CREDIT CARD TRANSACTION PROCEDURES** 信用卡交易

- <span id="page-4-1"></span>**2.1. Sale Transaction (Swipe Card)** 銷售交易 **(**刷卡**)**
- <span id="page-4-2"></span>**2.1.1. Without Tips (**不設小費**)**

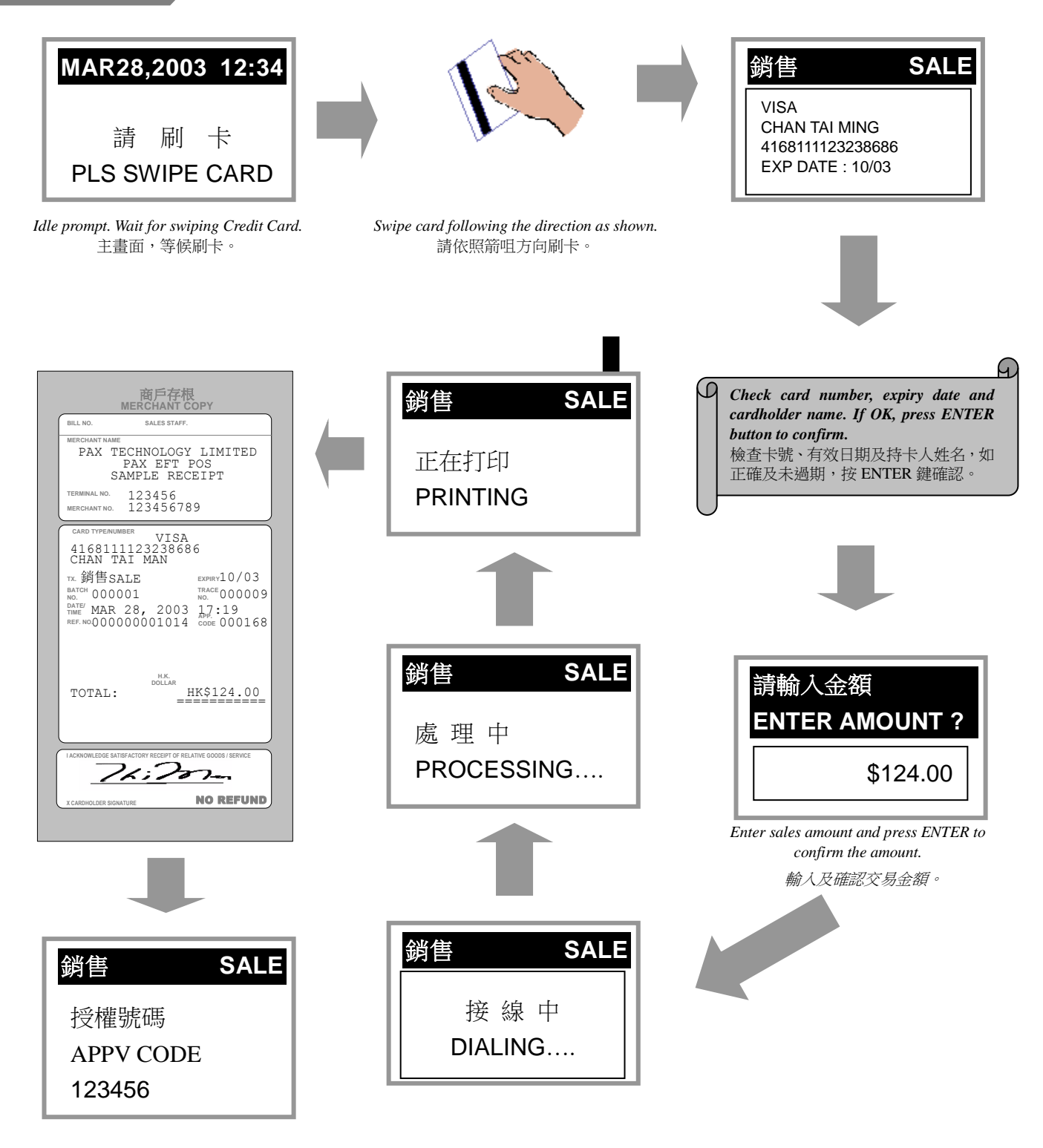

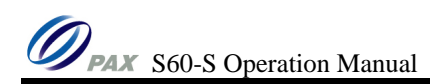

### <span id="page-5-0"></span>**2.1.2. With Tips (pre-set tips amount)** 附加小費 **(**預知小費金額**)**

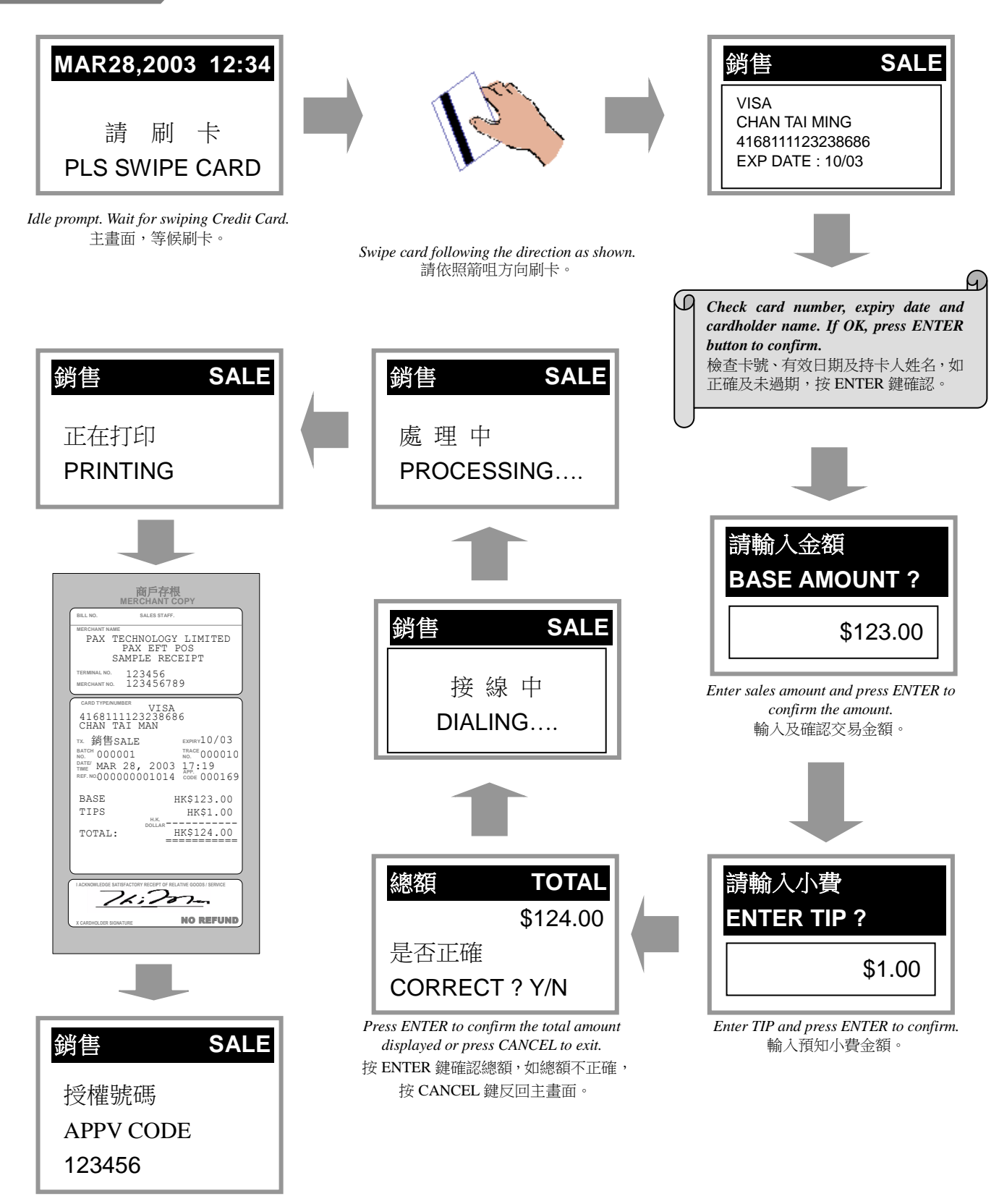

### <span id="page-6-1"></span><span id="page-6-0"></span>**2.2. Sale Transaction (Key In Account)** 銷售交易 **(**輸入信用卡戶口號碼**) 2.2.1. Without Tips (**不設小費**)**

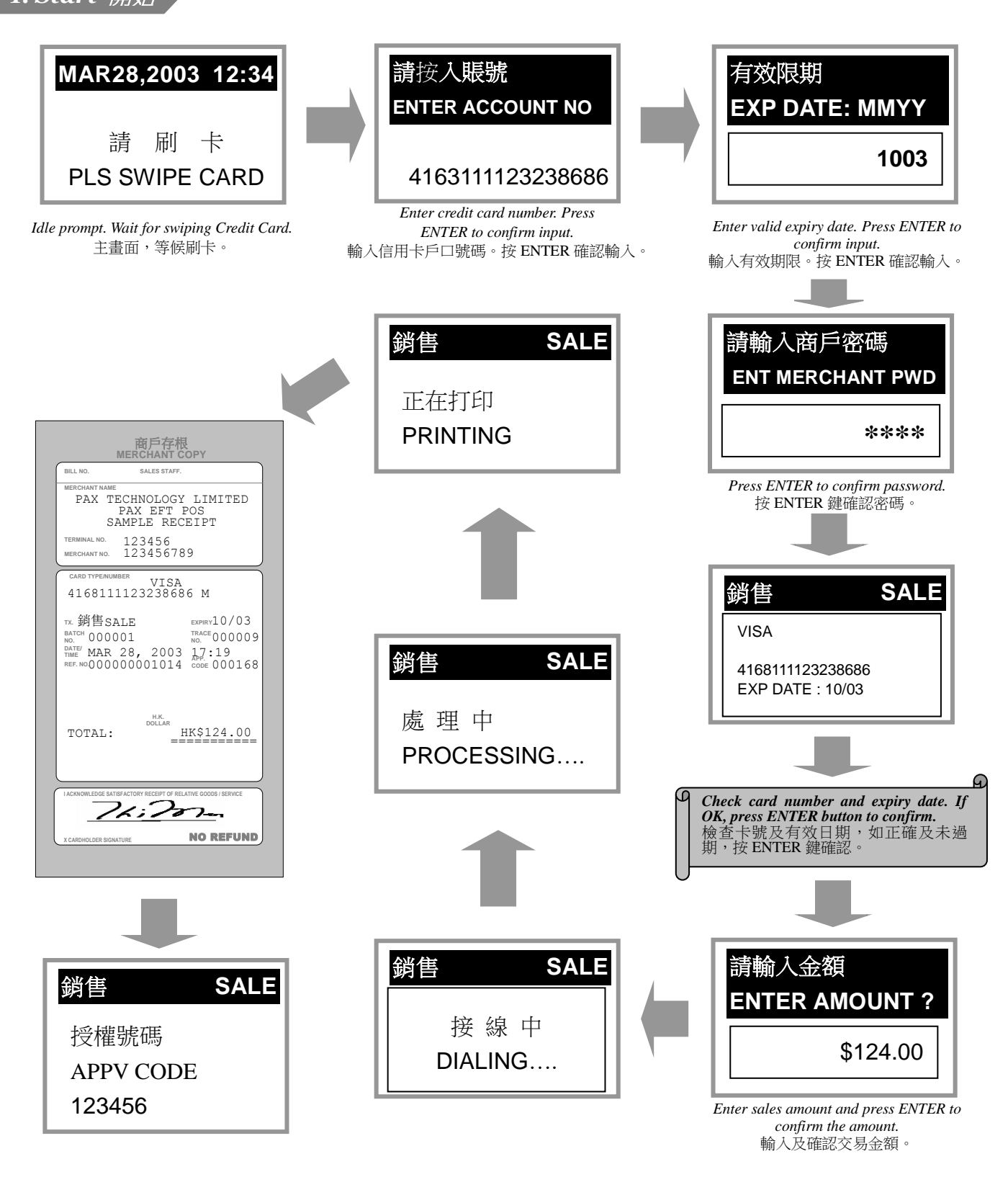

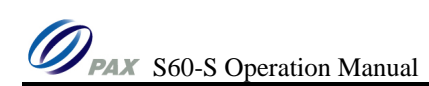

<span id="page-7-0"></span>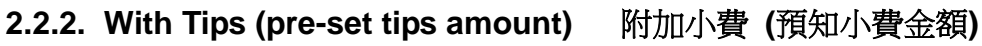

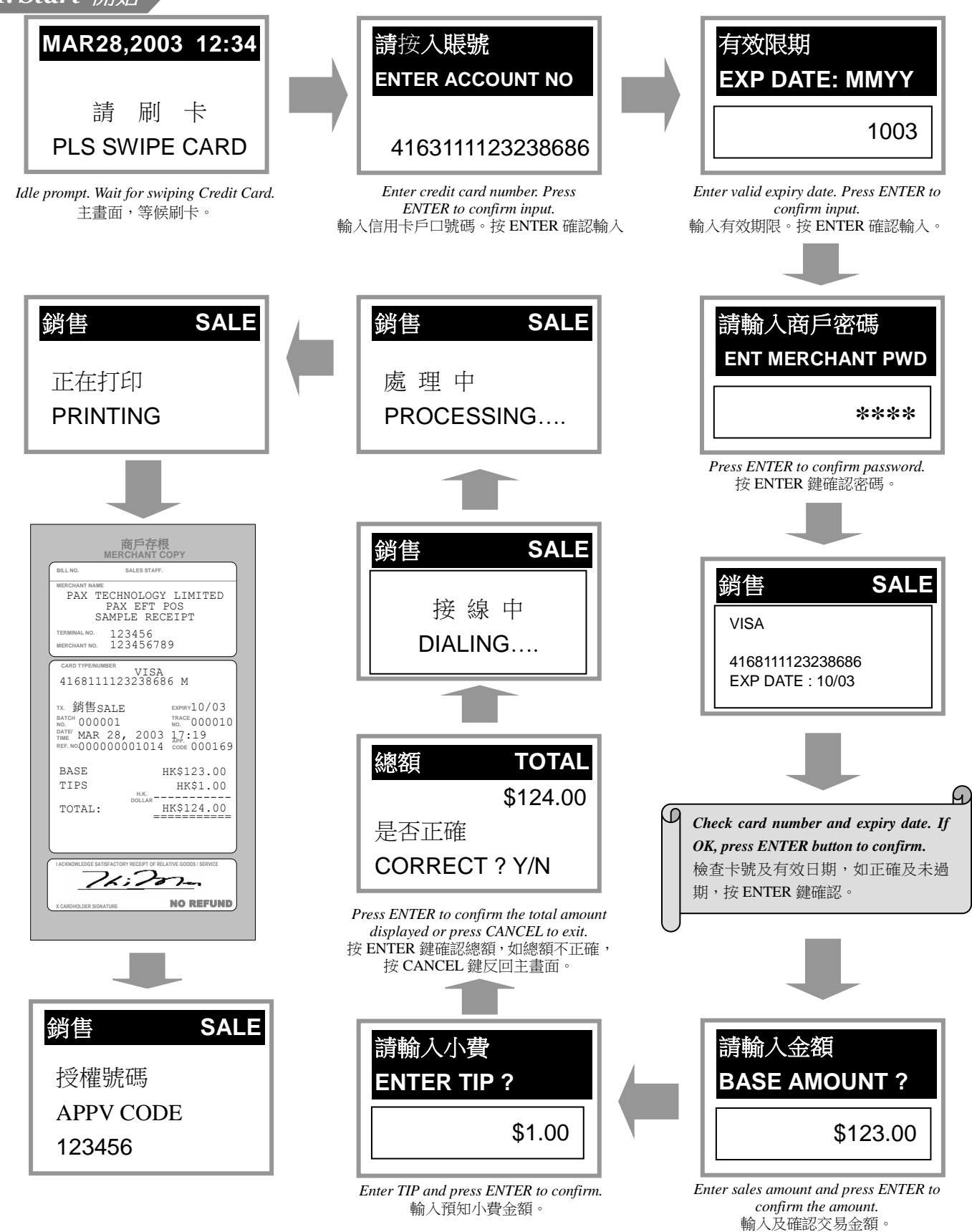

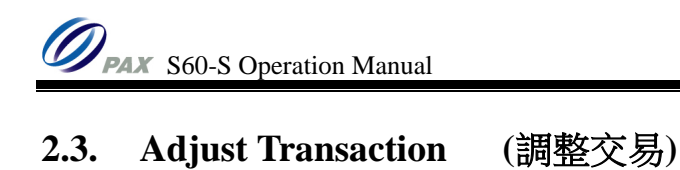

<span id="page-8-0"></span>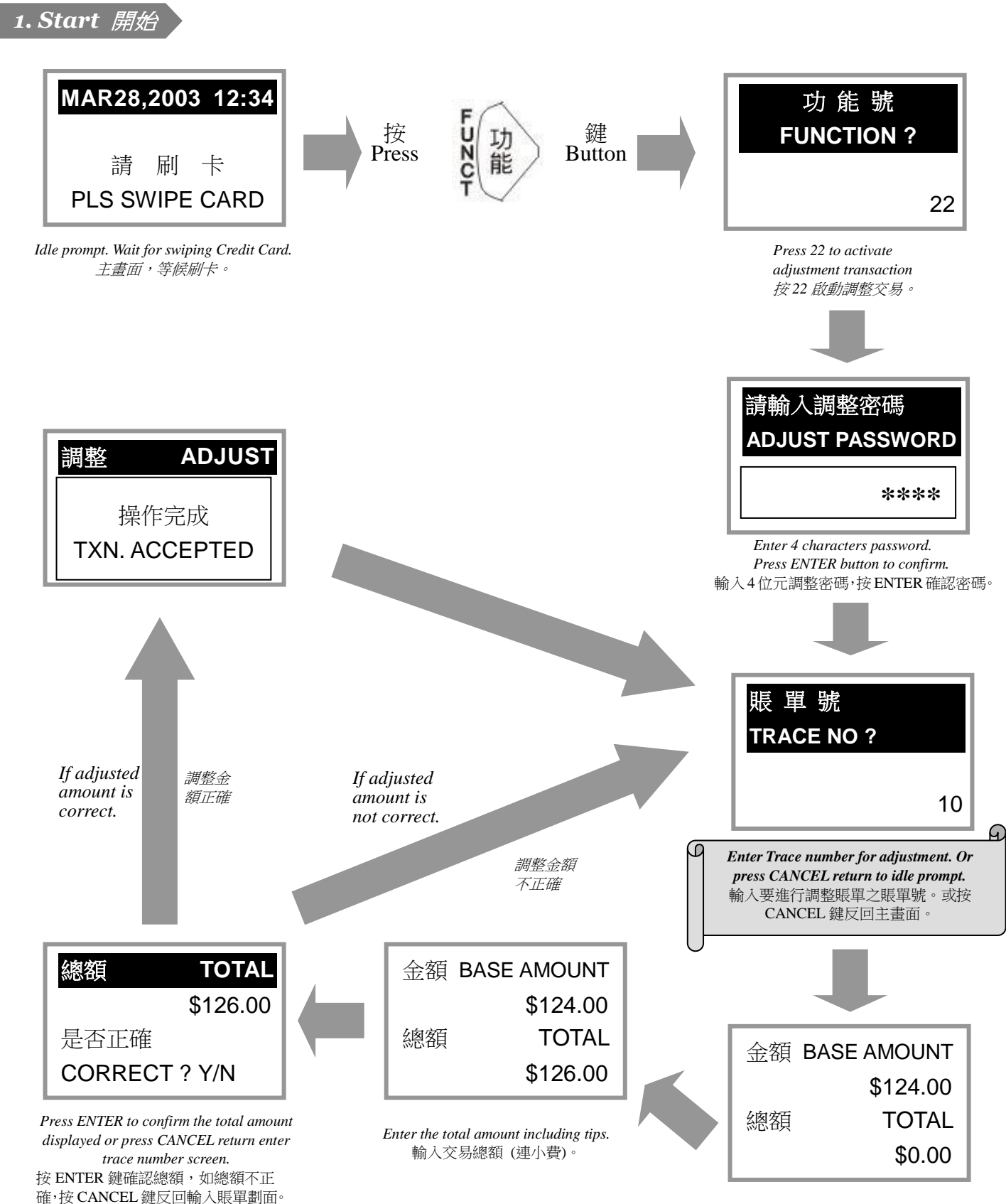

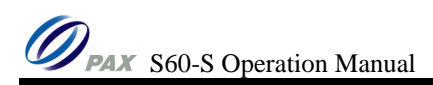

### <span id="page-9-1"></span><span id="page-9-0"></span>**2.4. Referral Transaction (**推介查詢**) 2.4.1. With Telephone Set** 連接電話

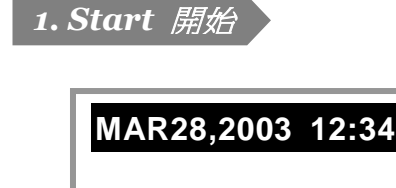

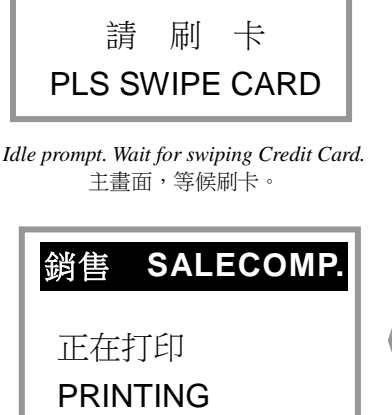

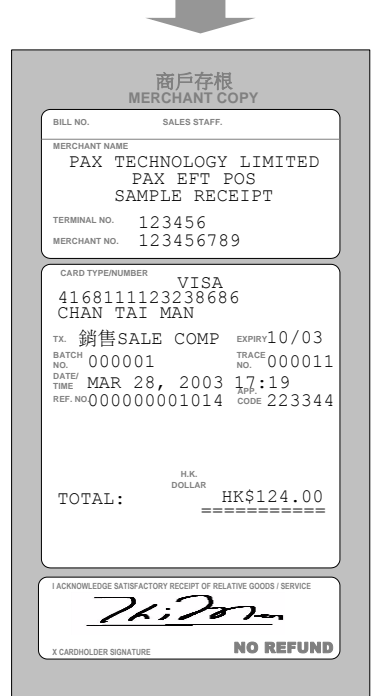

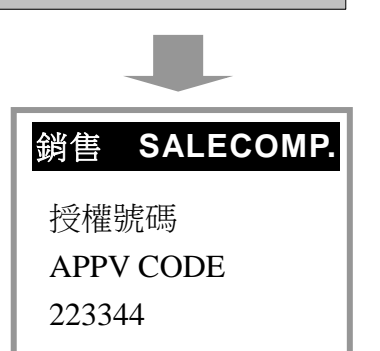

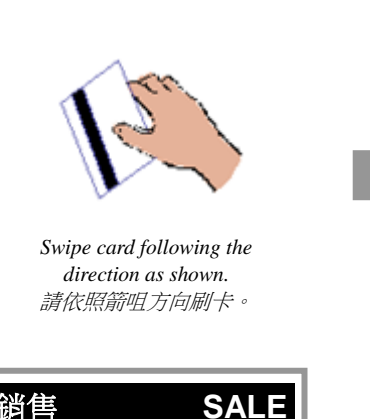

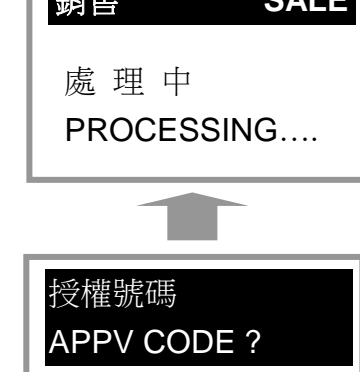

223344

*Press ENTER to confirm entered approval code.* 按 ENTER 鍵確認輸入之授權號碼。

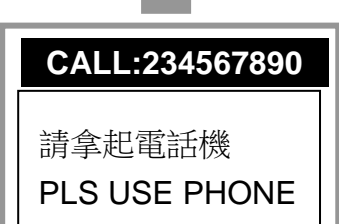

*While card center can't approve transactions automatically. Pick up telephone and get the approval code from bank staff. If not approved, press CANCEL to abort transactions.*

當卡中心不能批核交易,終端機要求操作員拿 起電話聽筒。接通後與銀行職員對話。如獲得 批核,請輸入銀行提供之授權號碼。如不獲得 批核,按 CANCEL 鍵取消操作。

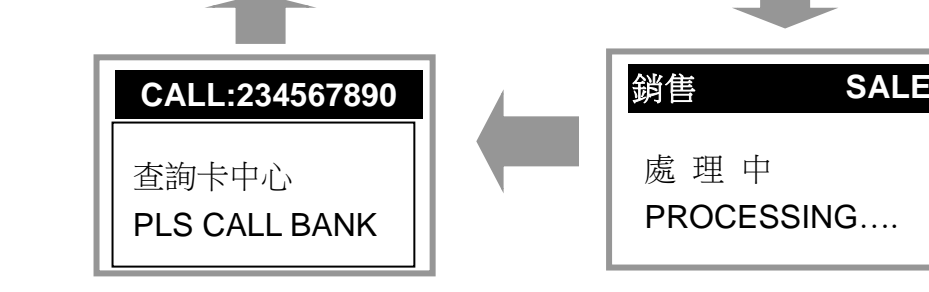

請輸入金額

*to confirm the amount.* 輸入及確認交易金額。

**ENTER AMOUNT ?**

*Enter sales amount and press ENTER* 

接 線 中 DIALING….

銷售 **SALE**

*Check card number, expiry date and cardholder name. If OK, press ENTER* 

檢查卡號、有效日期及持卡人姓名,如 正確及未過期,按 ENTER 鍵確認。

VISA VISA

*button to confirm.*

CHAN TAI MING CHAN TAI MING 4168111123238686 EXP DATE : 10/04 EXP DATE : 10/03

\$124.00

G.

銷售 **SALE**

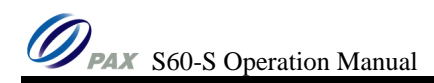

### <span id="page-10-0"></span>**2.4.2. Without Telephone Set** 沒有連接電話

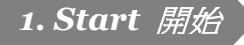

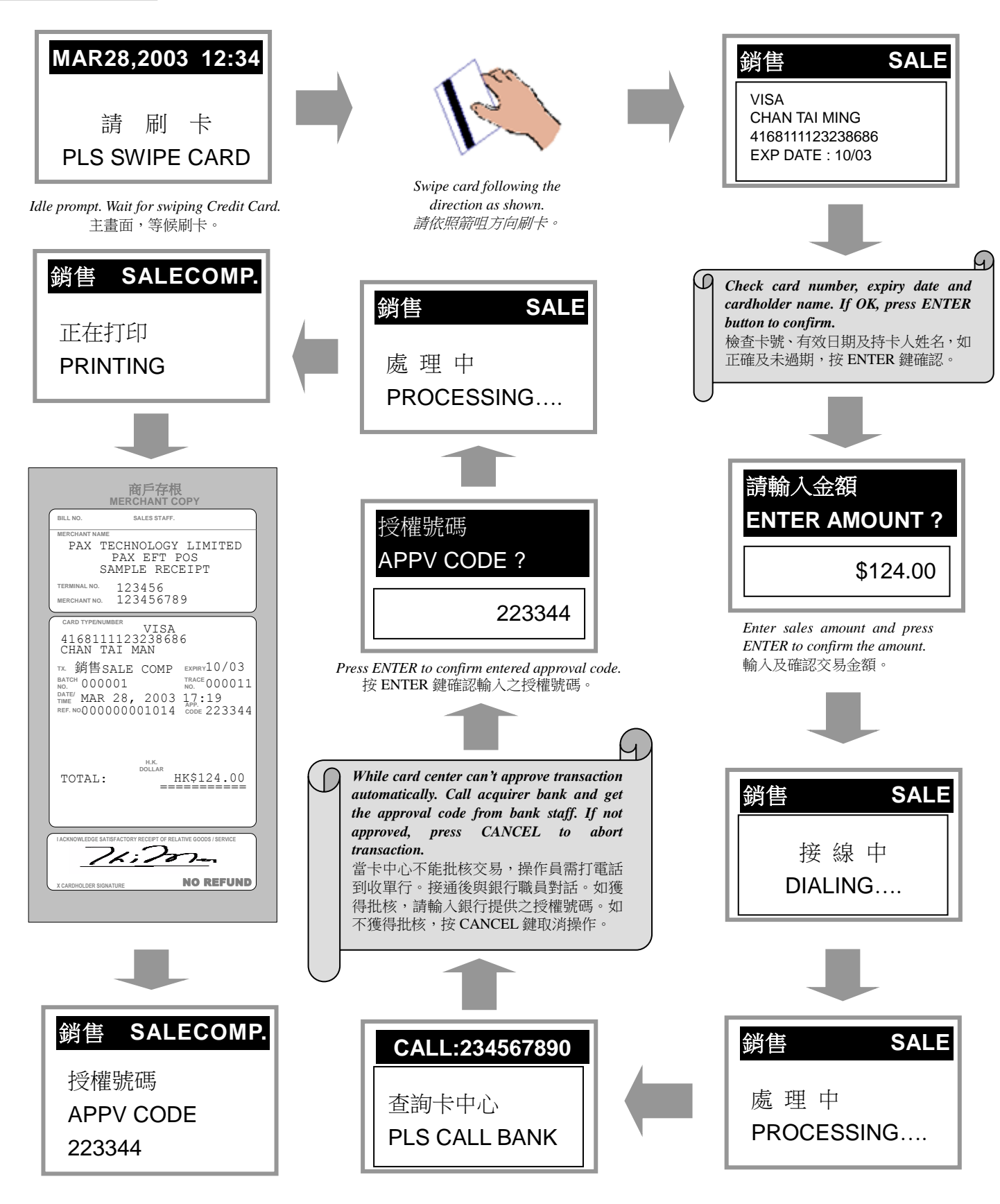

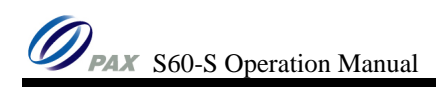

<span id="page-11-0"></span>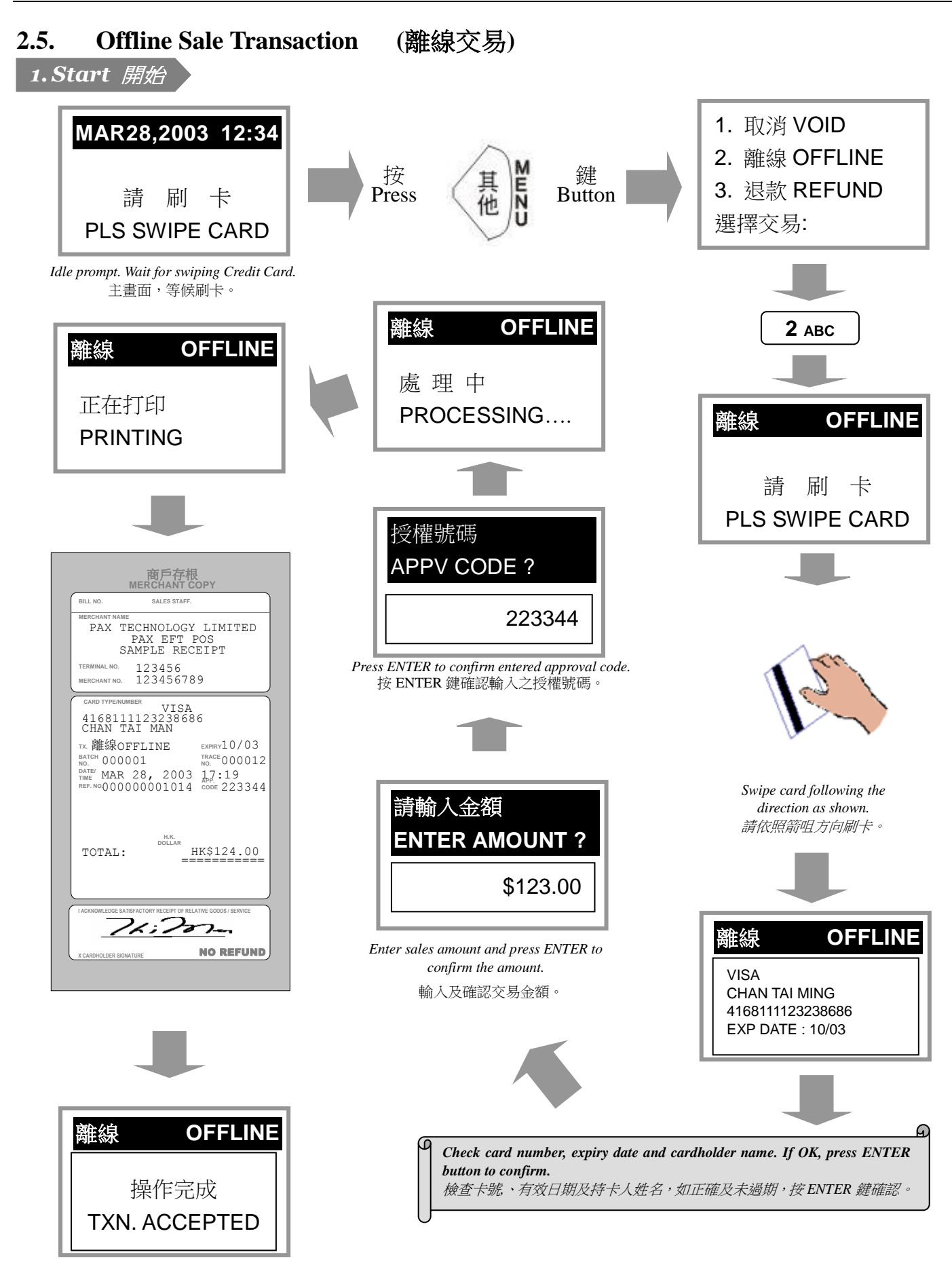

<span id="page-12-0"></span>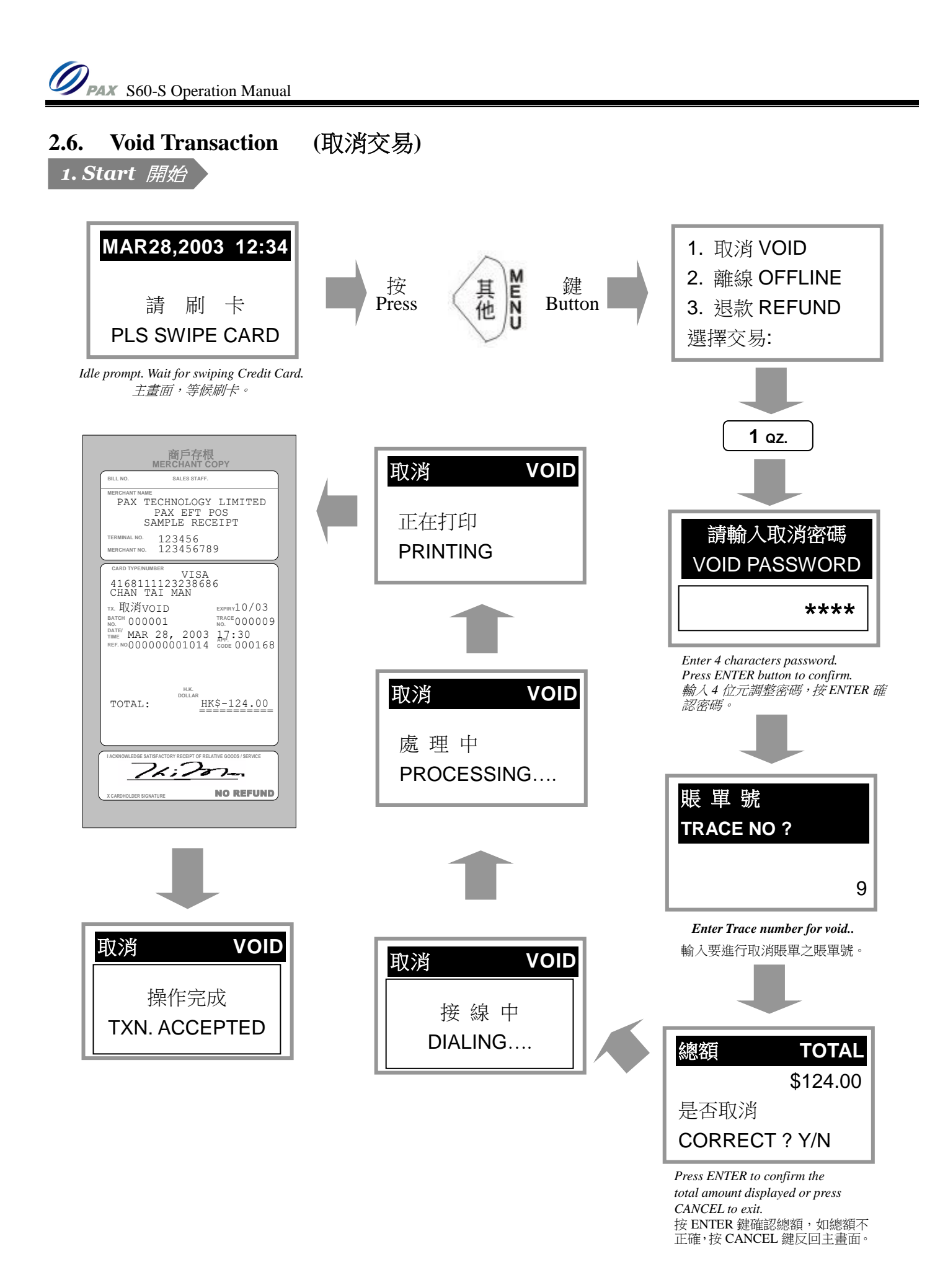

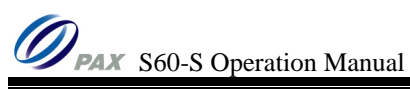

<span id="page-13-0"></span>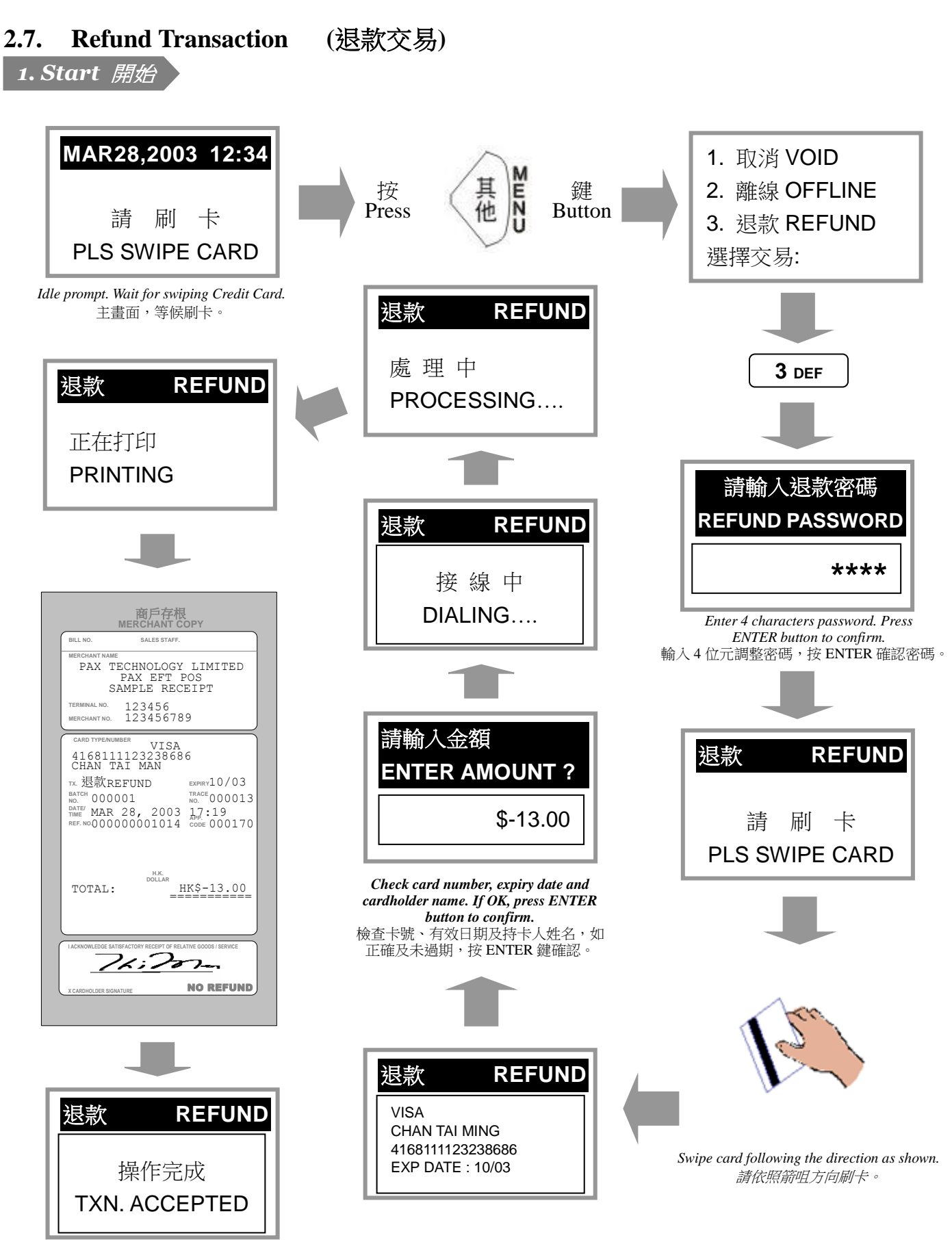

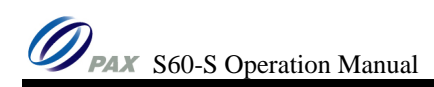

<span id="page-14-0"></span>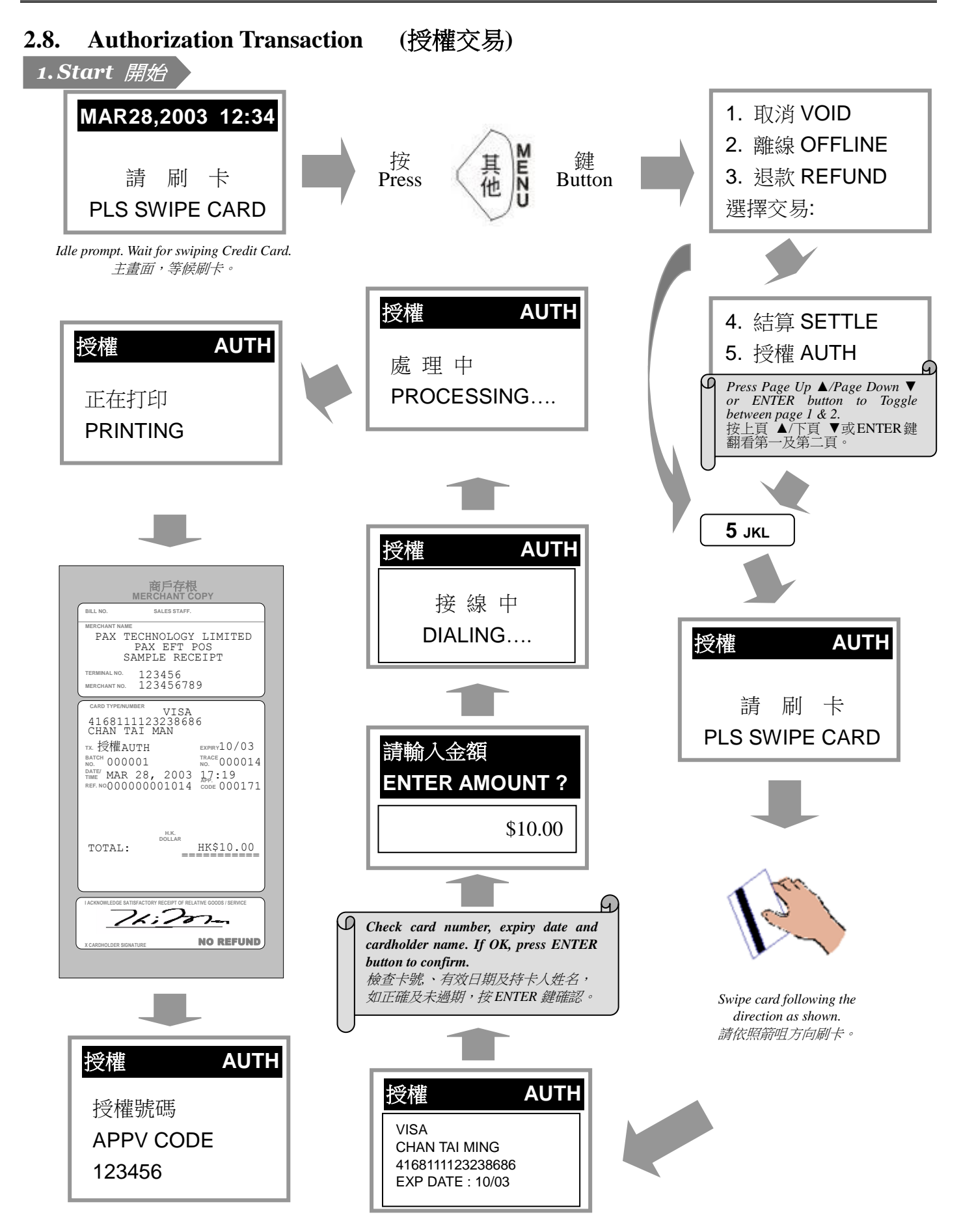

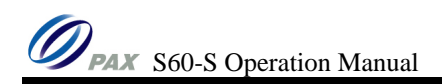

### <span id="page-15-0"></span>**2.9. Instalment (**分期付款交易**)**

*1. Start* 開始

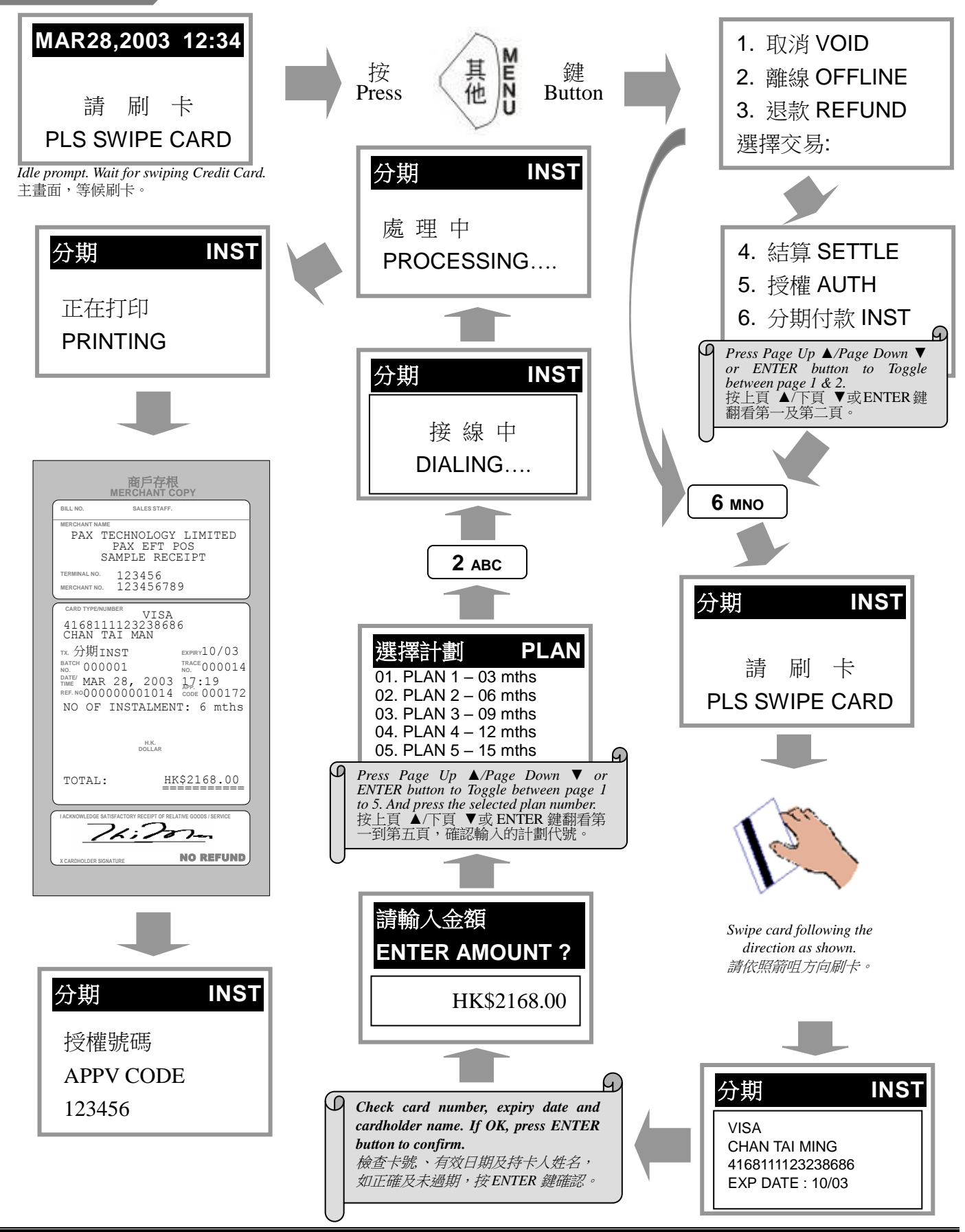

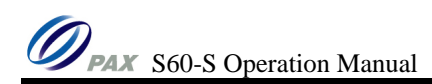

### <span id="page-16-0"></span>**2.10. Other Instalment Transactions (**其他分期交易**)**

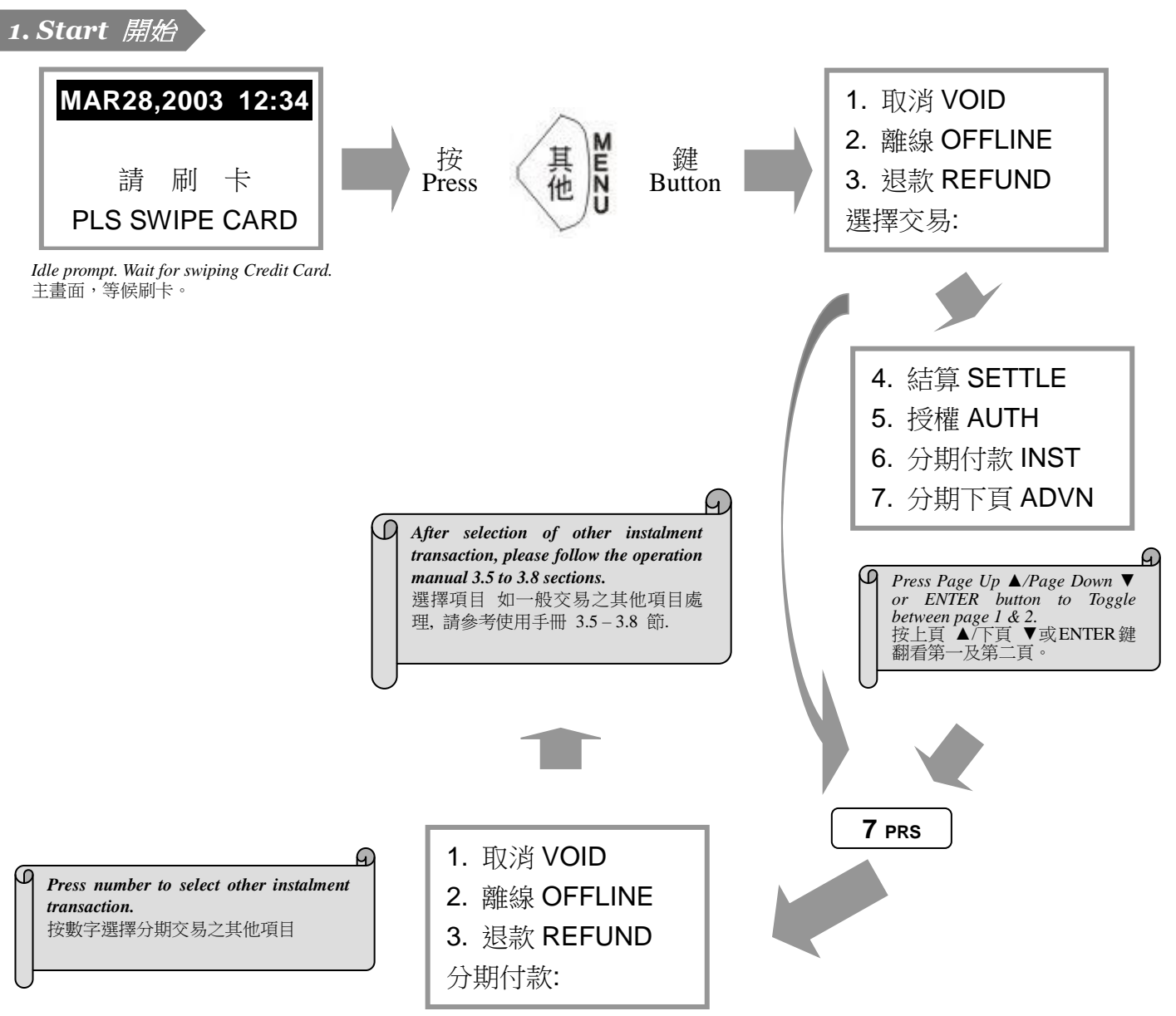

### <span id="page-17-0"></span>**2.11. Settlement (**交易結算**)**

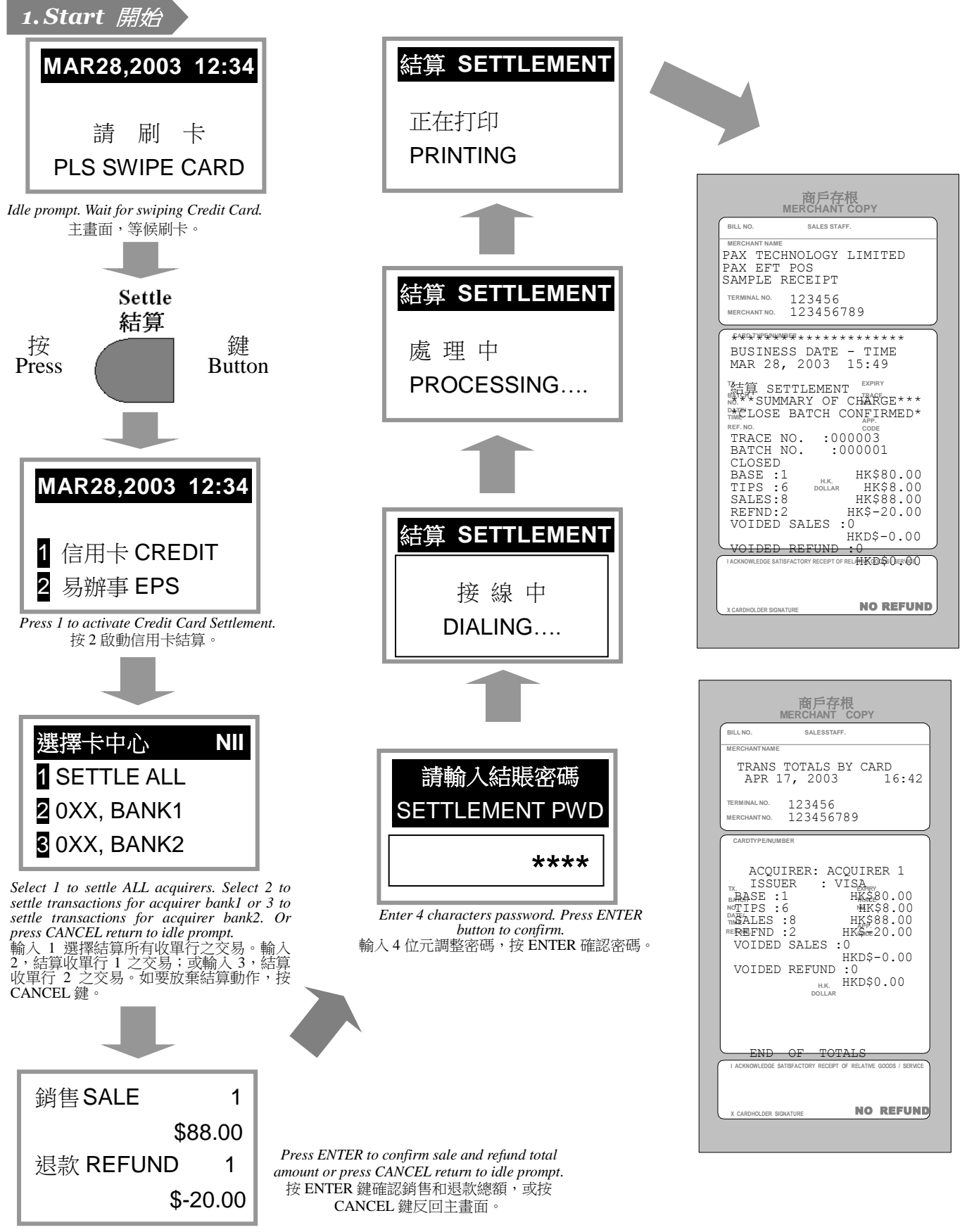

### <span id="page-18-0"></span>**3. HOW TO INPUT ALPHABETIC CHARACTERS** 如何輸入英文字母

- A.Press the key marked with the alphabets. 先按標有英文字母的數字鍵。
- B.Then press the ALPHA button 1 to 3 times until the necessary alphabet appears on the LCD display. 然後再按 ALPHA 鍵 1 到 3 次,直到要輸入的英文字母顯示在顯示屏上。
- C.For example: To enter alphabet "F" and then "I" 例如: 先輸入字母 "F", 再輸入字母 "I"
	- Press "3" button. 先按 "3" 鍵
	- Then press ALPHA button one time. A "D" display on the LCD display. 再按 ALPHA 鍵一次。顯示屏上顯示英文字母 "D"。
	- Then press ALPHA button one time. A "E" display on the LCD display. 再按 ALPHA 鍵一次。顯示屏上顯示英文字母 "E"。
	- Then press ALPHA button one time. A "F" display on the LCD display. 再按 ALPHA 鍵一次。顯示屏上顯示英文字母 "F"。
	- Press "4" button 先按 "4" 鍵
	- Then press ALPHA button one time. A "G" display on the LCD display. 再按 ALPHA 鍵一次。顯示屏上顯示英文字母 "G"。
	- Then press ALPHA button one time. A "H" display on the LCD display. 再按 ALPHA 鍵一次。顯示屏上顯示英文字母 "H"。
	- Then press ALPHA button one time. A "I" display on the LCD display. 再按 ALPHA 鍵一次。顯示屏上顯示英文字母 "I"。

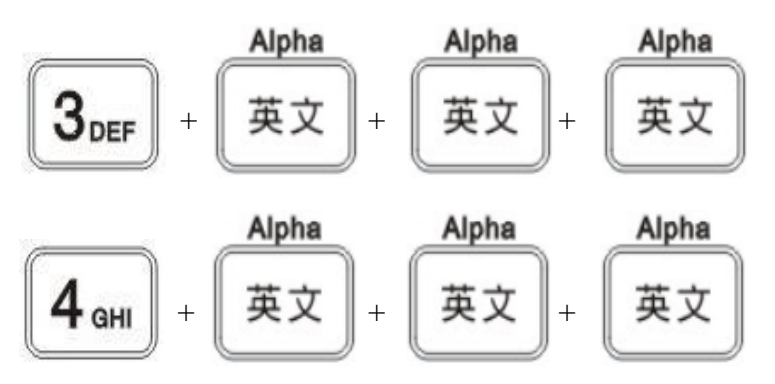

\*\*\*Remark: Input alphabetic character can only activated for functions "Offline Sales" and "Referral" transaction for input approval code.

\*\*\*備註: 輸入英文字母功能只適用於輸入授權號碼。而輸入授權號碼只會出現在 "離線交易" 及 "推介查詢" 兩個功能中。

## <span id="page-19-0"></span>**4. FUNCTIONS LIST** 功能列表

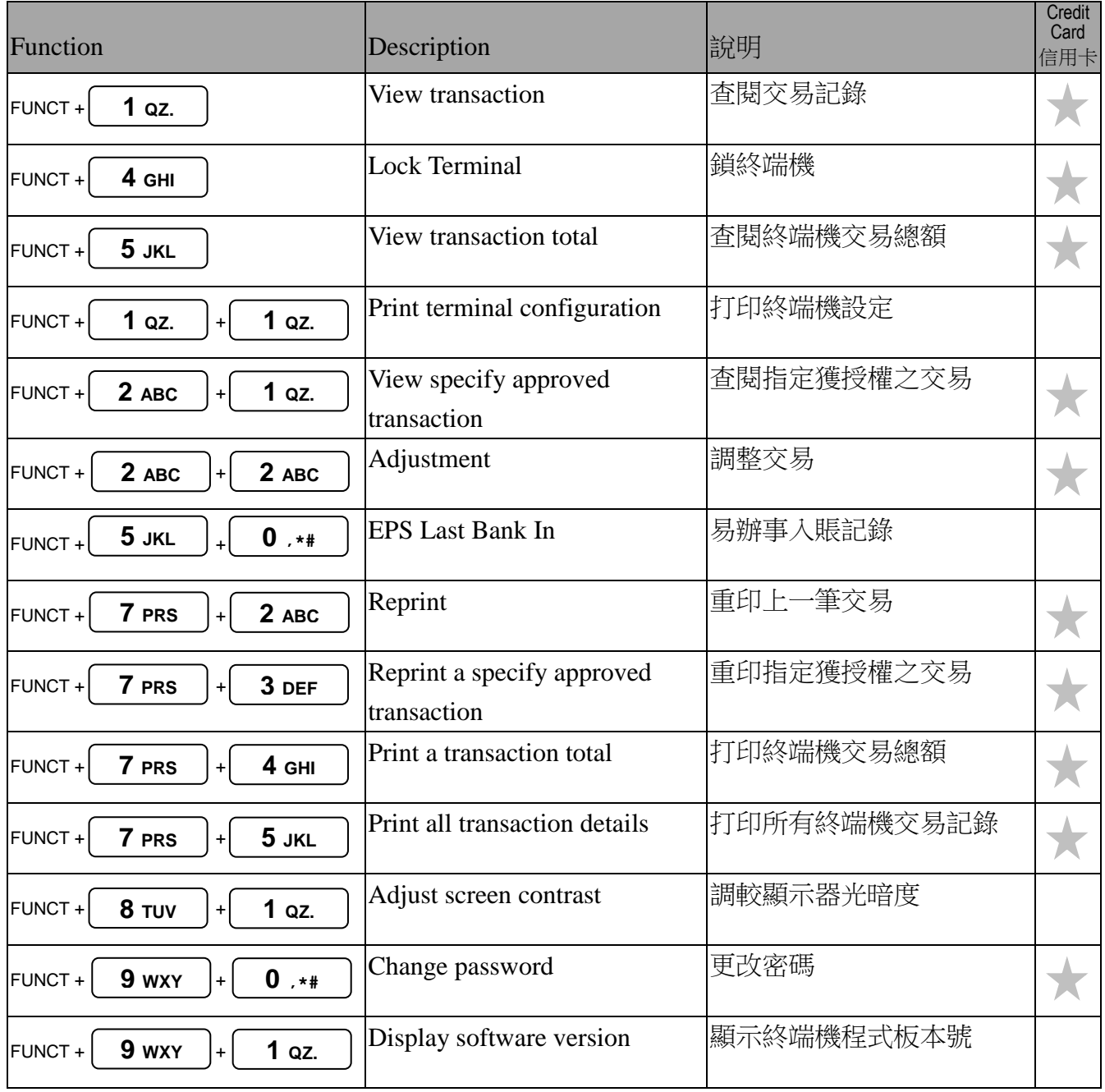

## <span id="page-20-0"></span>**5. Card Centre Code List** 卡中心代碼表

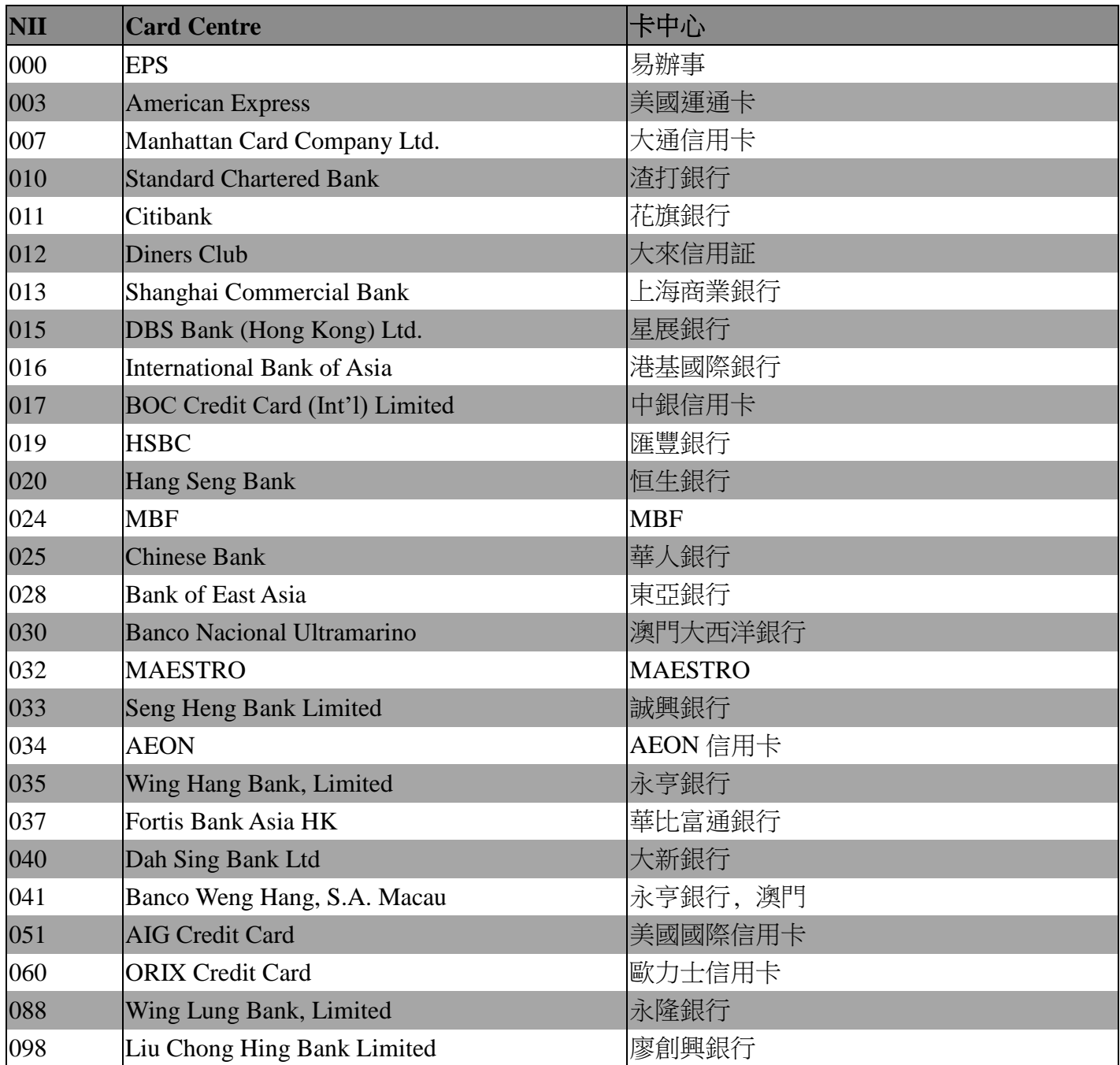